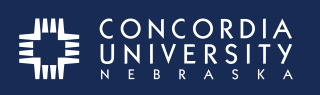

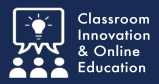

Sometimes students either have multiple mentors or must change mentors duing their practicum. This tutorial shows how to submit another Mentor Vitae Form.

**Note:** If you are no longer enrolled in EDUC 581 you will submit additional mentor vitae forms to the Ed Admin Program Director.

## **Log into Chalk&Wire from within Blackboard**

Log into your Blackboard course.

*Click* the **Portfolio (Chalk & Wire)** link on the left hand menu.

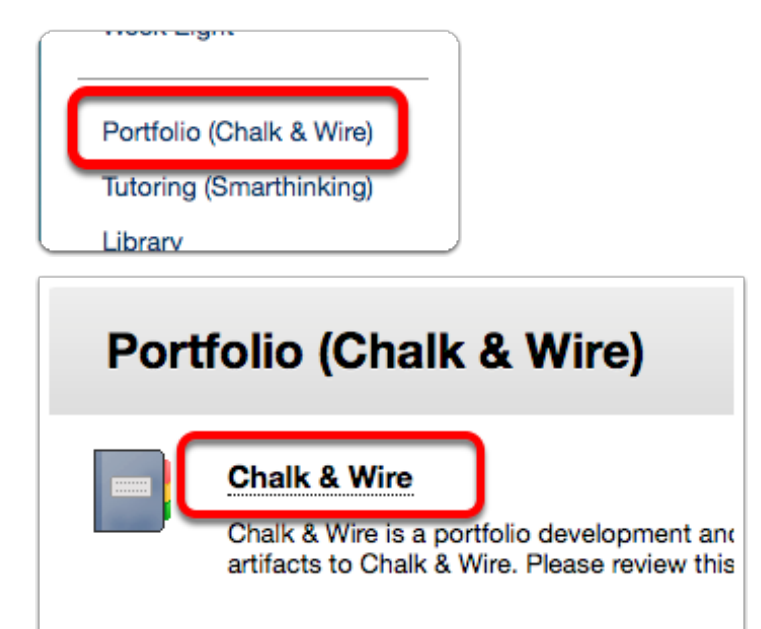

*Click* **Chalk & Wire Dashboard**

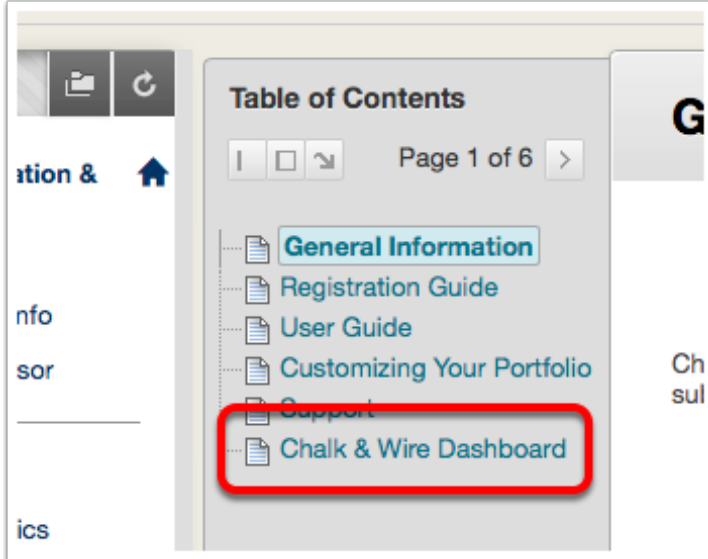

# **Chalk & Wire Dashboard** If this item does not open automatically you can open Chalk & Wire Dashboard here Click to Launch

## **Chalk&Wire Dashboard**

- 1. *Click* **Menu**
- 2. *Click* **Work**

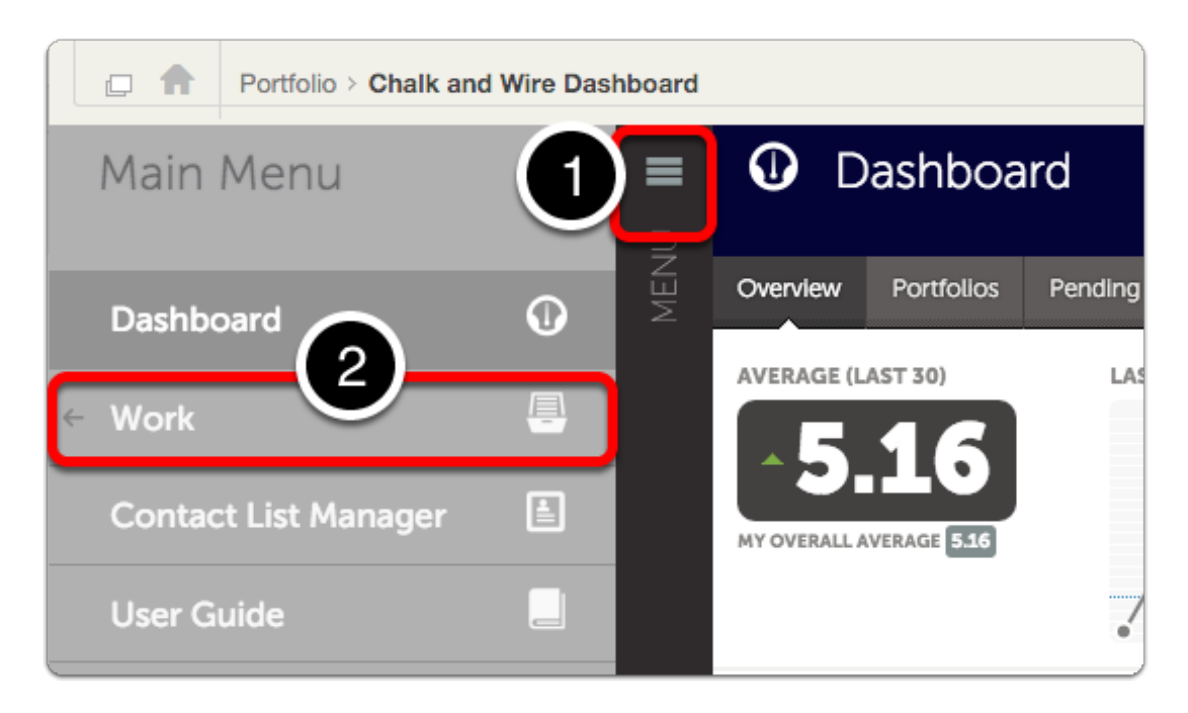

#### *3. Click* **My Coursework**

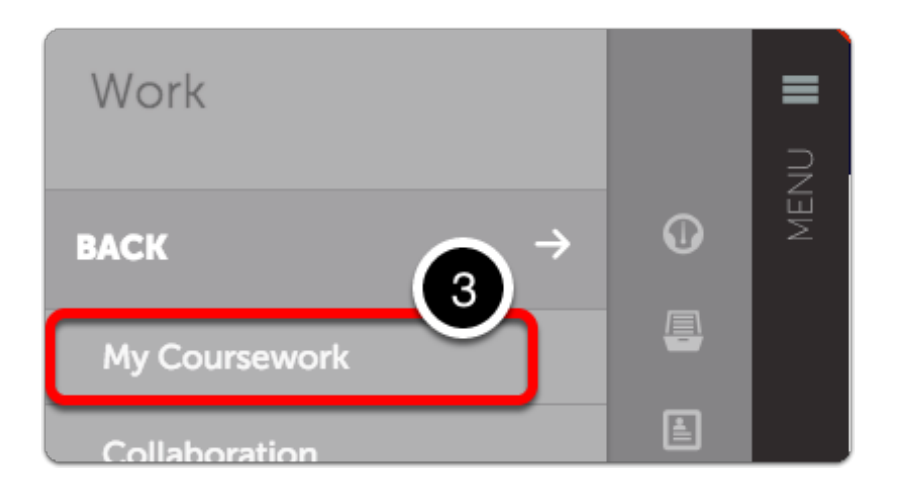

#### **My Coursework**

- *4. Select* your **Ed Admin Professional Portfolio**
- *5. Select* **Edit Portfoio** from the pop-up list.

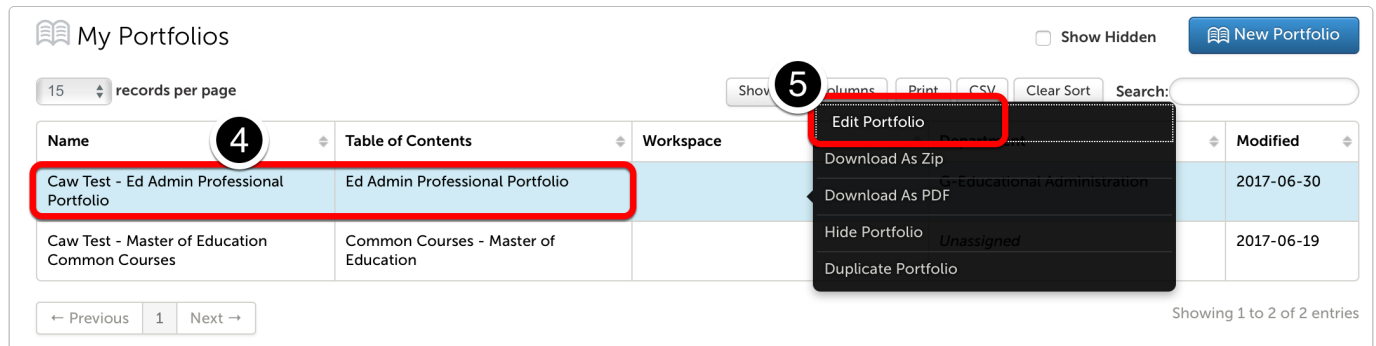

## **Portfolio Table of Contents**

*6. Select* **Submit additional Mentor Vitae**

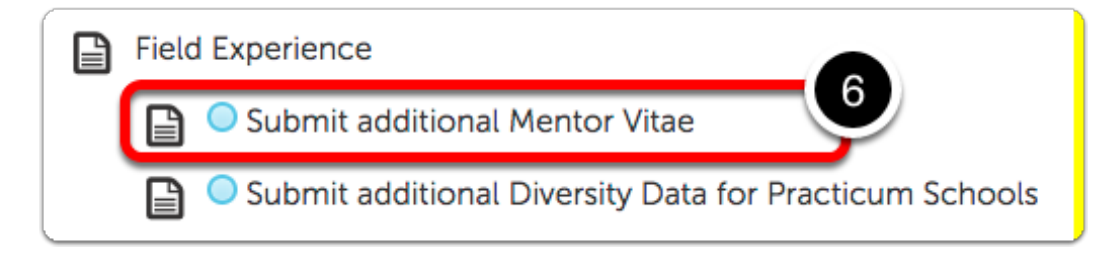

### **Mentor Vitae Form**

*7. Select* the **Form Title.**

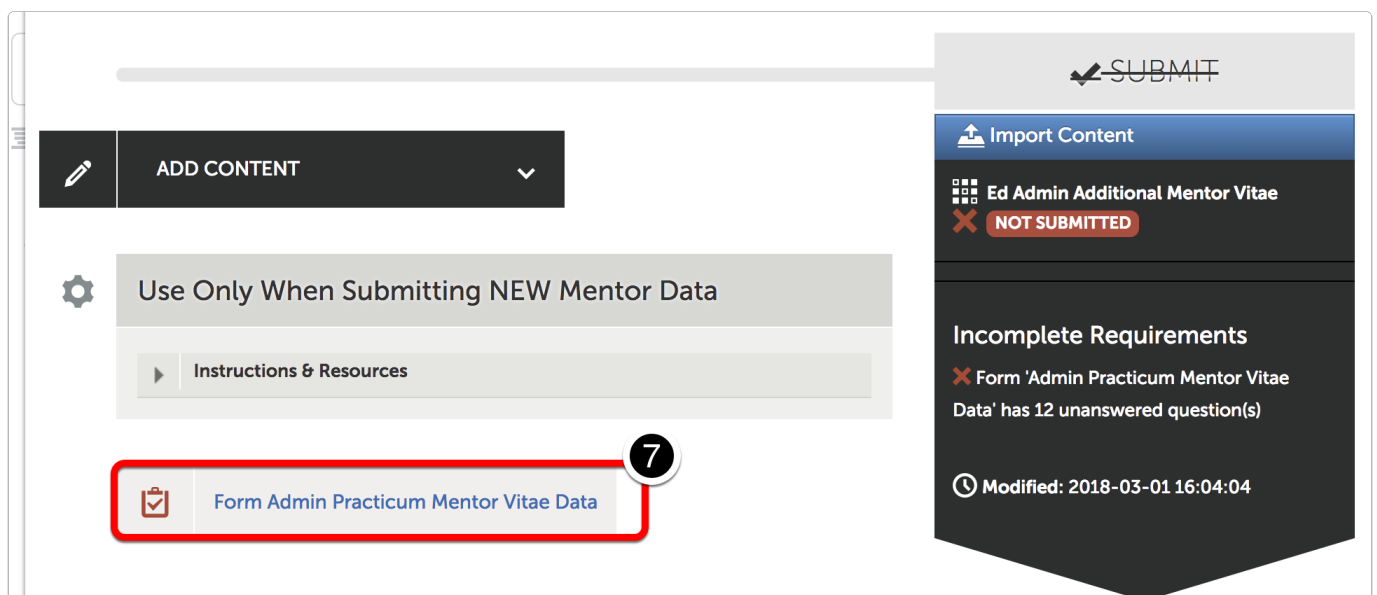

## **Edit the Form**

*8. Complete* the **Form Contents for your new Mentor.**

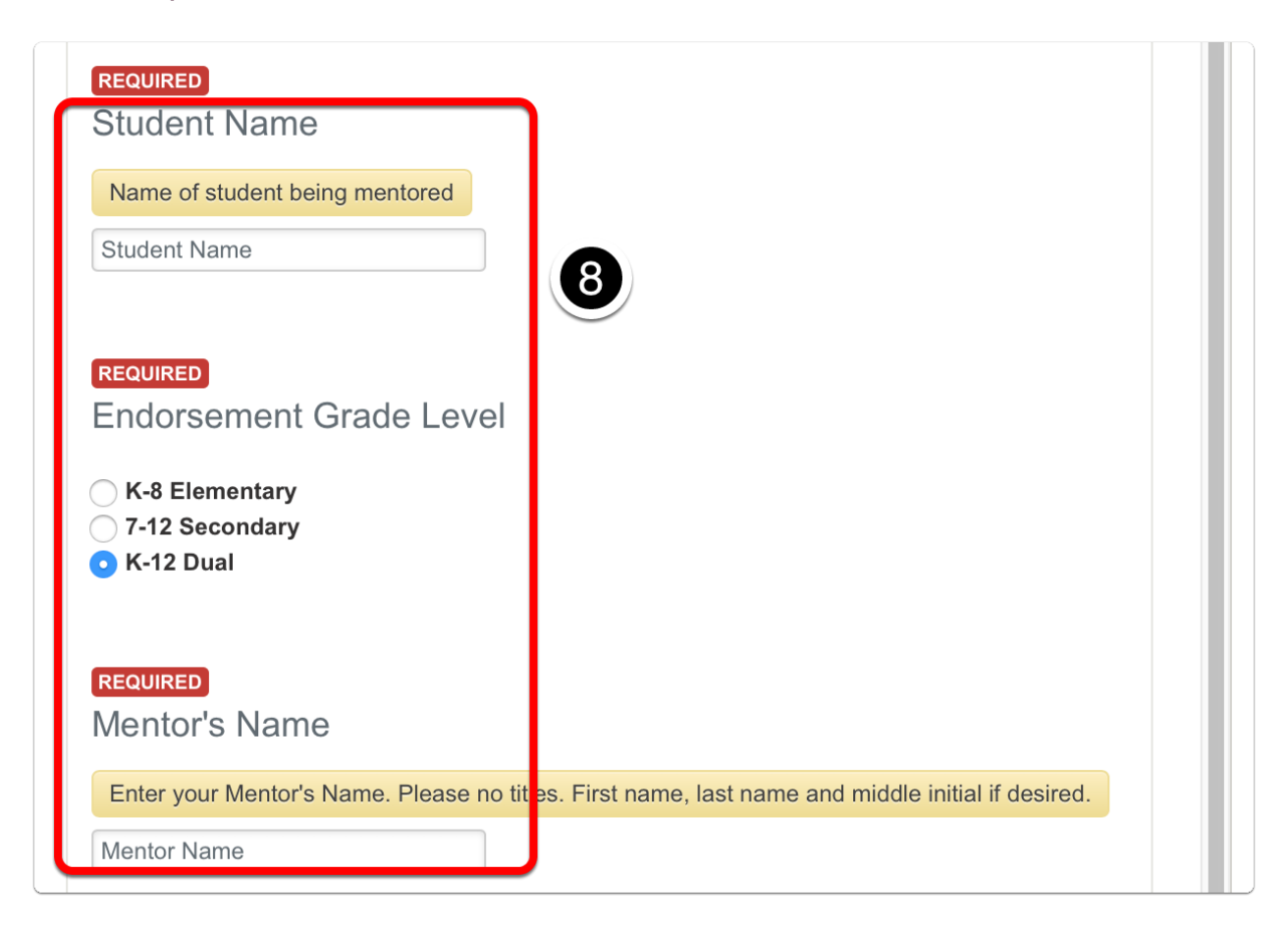

9. *Click* **Save** at the bottom of the form.

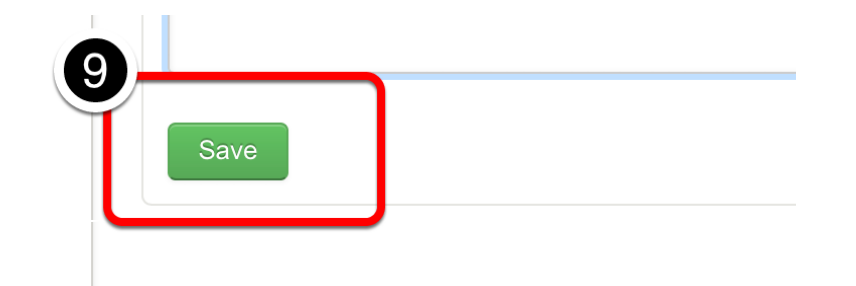

*Scroll to the Top.*

*10. Click* **Close Form.**

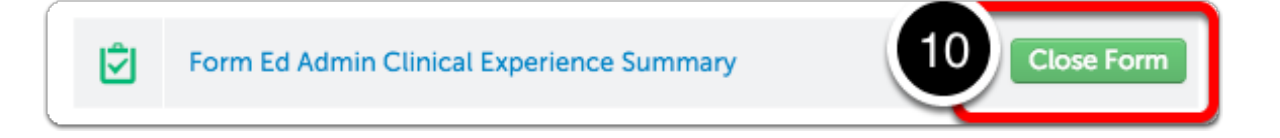

## **Green Submit Button**

11. *Click* the Big **GREEN ✓Submit** Button.

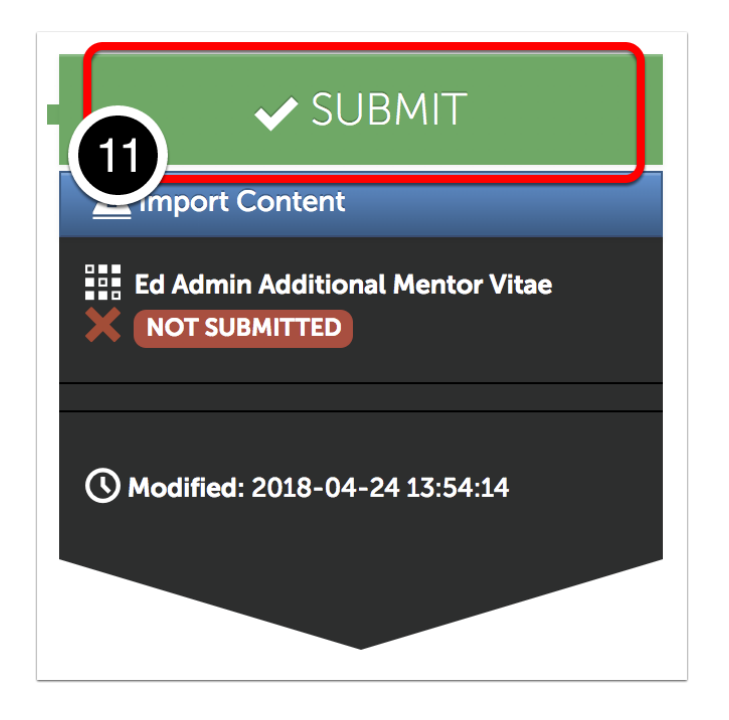

#### **Select Instructor Name**

- *12. Type* **"Ed Admin Program Director"** in the blank.
- *13. Select* **Ed Admin Program Director** drop-down list.

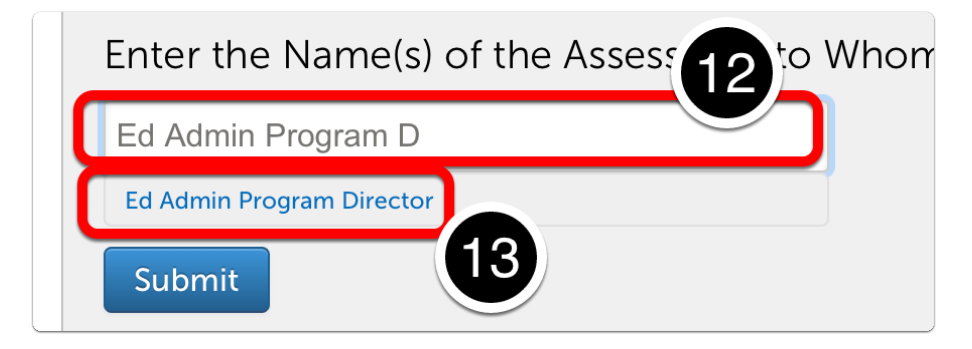

#### **Blue Submit Button**

*14. Click* the **BLUE Submit** button.

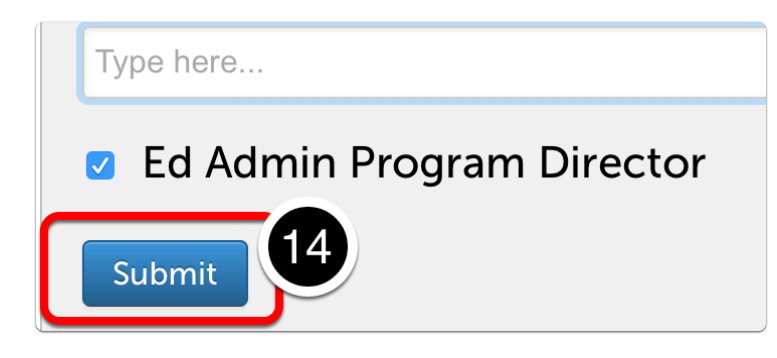

#### **Technical Issues**

Please refer to the **[Concordia Chalk&Wire Support & Resources](https://wp.cune.edu/chalkandwireresources/faqs/)** web page.